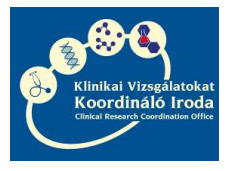

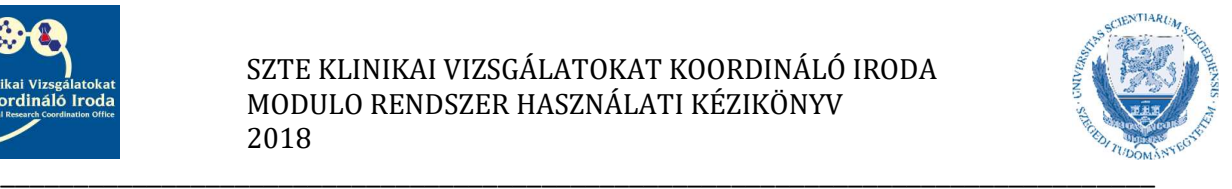

# MODULO RENDSZER HASZNÁLATI KÉZIKÖNYV A KLINIKAI VIZSGÁLATOK VONATKOZÁSÁBAN

Vizsgálatvezetők részére

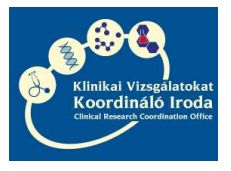

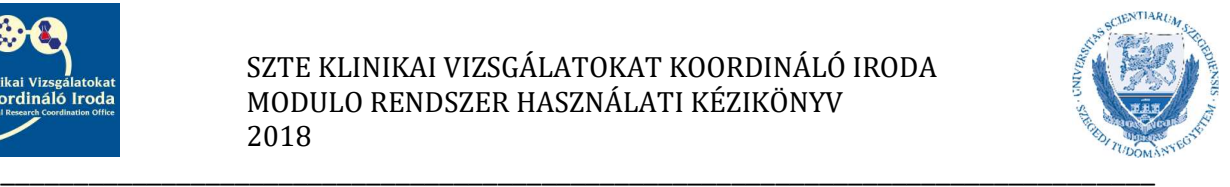

Tisztelt Vizsgálatvezető!

Ezen kézikönyv a Szegedi Tudományegyetem Szent-Györgyi Albert Klinikai Központ klinikai egységeiben végzett klinikai vizsgálatok szerződéskötése során felmerülő vizsgálatvezetői feladatokat foglalja össze és a rendszer kezeléséhez nyújt segédletet.

A Modulo rendszerben kezelt klinikai vizsgálati szerződésekhez külön erre a célra létrehozott felhasználói hozzáférést hoz létre a Hallgatói Szolgáltató Iroda, amelyet a KVKI Szerződéskötési referense igényel meg a vizsgálatvezető részére. Lehetőség van rá, hogy a vizsgálatvezető kijelölje és felhatalmazza egy vagy több munkatársát, aki a Modulo rendszer kezelésében a segítségére lesz. Ebben az esetben, ennek a munkatársnak saját Modulo hozzáférést kell igényleni, mivel az adatvédelmi szabályok szerint követhetőnek és beazonosíthatónak kell lennie az egyes felhasználók tevékenységének.

A hozzáférés igényléséhez a Szerződéskötési referens részére meg kell küldeni az igénylő nevét, e-mail címét és amennyiben rendelkezésre áll, úgy EHA/Neptun kódját.

A felhasználóhoz tartozó jelszó levélben érkezik, később nem módosítható, ezért megjegyzése/megőrzése különösen fontos. Belépésnél a tartomány mindig GMF legyen.

A következőkben pontokba szedtük a szerződéskötés alapszabályait és a felmerülő vizsgálatvezetői feladatokat, a rendszer használata közben jelentkező esetleges problémák megoldását, valamint a klinikai vizsgálati szerződés aláírásának útját.

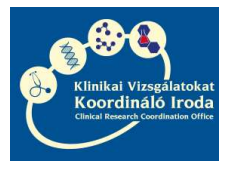

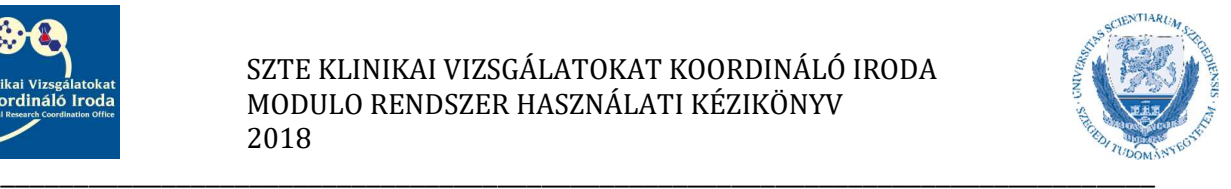

## Tartalom

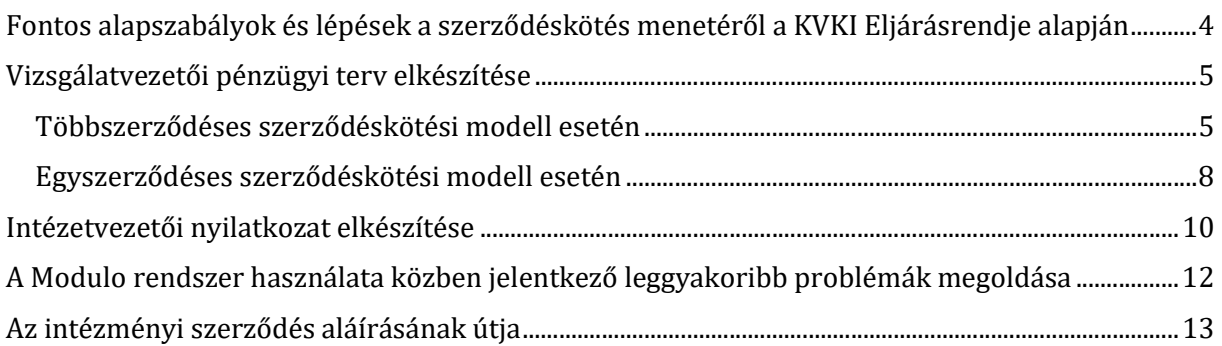

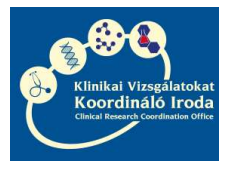

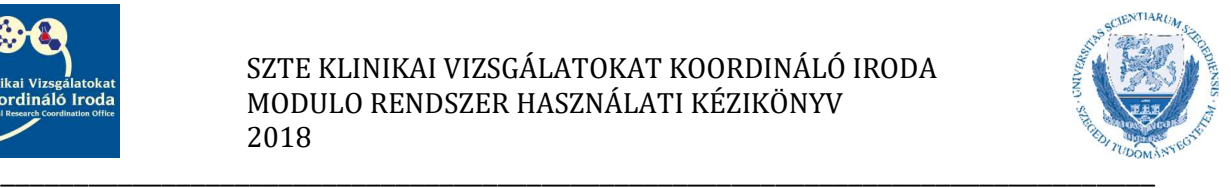

# Fontos alapszabályok és lépések a szerződéskötés menetéről a KVKI Eljárásrendje alapján

- A Szegedi Tudományegyetem Szent-Györgyi Albert Klinikai Központ klinikai egységeiben végzett klinikai vizsgálatokhoz intézményi szerződést kell kötni az SZTE és a Megbízó/CRO között, amelynek tartalmi és formai elemeit minden esetben a KVKI jogásza egyezteti a Megbízóval/CRO-val.
- Amennyiben a vizsgálatban szükség van belső egyetemi szolgáltató részvételére, úgy ezen szolgáltató részére külön szerződést köt az SZTE és a Megbízó/CRO.
- A szerződés akkor indulhat el aláírásra, amikor a vizsgálatvezetői/szolgáltatóegység vezetői pénzügyi terv és nyilatkozat feltöltésre került a Modulo rendszerbe.
- Az intézményi és szolgáltatói szerződések abban az esetben számítanak teljeskörűen aláírtnak, amennyiben a Modulo rendszerbe feltöltésre kerülnek az egyéb nyilatkozatok is. Intézményi szerződés esetén: intézetvezetői nyilatkozat (ha a vizsgálatvezető személye megegyezik az intézetvezető személyével, akkor int.vez. nyilatkozat nem szükséges) és KVKI szakmai vezetői nyilatkozat. Szolgáltatási szerződés esetén: Vizsgálatvezetői nyilatkozat és KVKI szakmai vezetői nyilatkozat.
- A vizsgálat akkor indítható el, amikor az intézményi szerződés és amennyiben van, a hozzá kapcsolódó belső szolgáltatási szerződés/ek is teljeskörűen aláírásra kerültek.

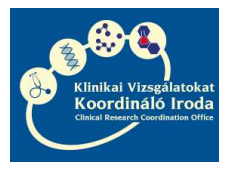

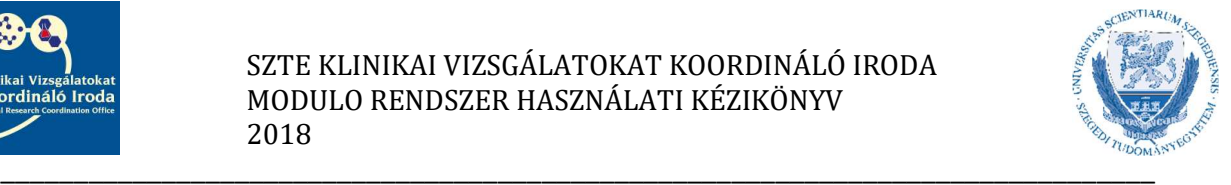

## Vizsgálatvezetői pénzügyi terv elkészítése

### Többszerződéses szerződéskötési modell esetén

1. A KVKI Szerződéskötési referense az intézményi szerződés alapadatait felviszi a Modulo rendszerbe

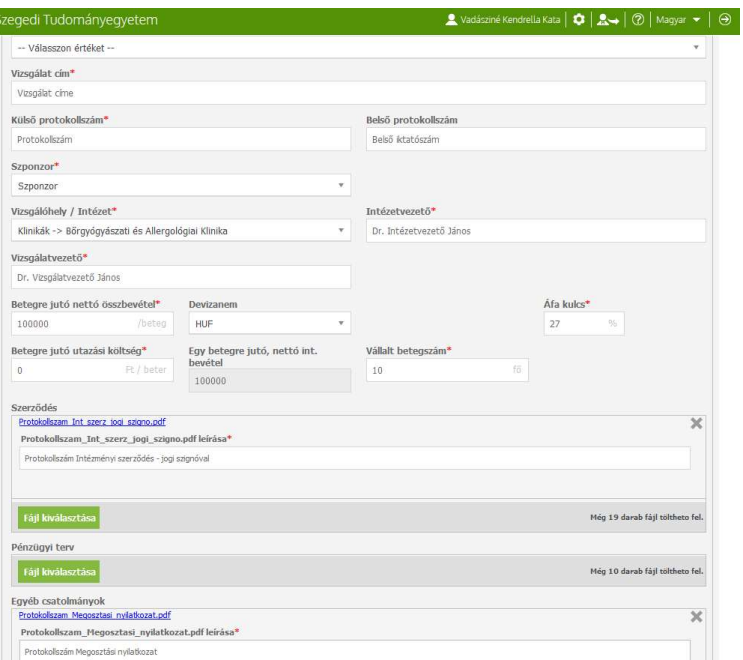

2. Az alapadatok felvétele után a KVKI Szerződéskötési referense megkéri a Vizsgálatvezetői pénzügyi tervet, amelyről a Vizsgálatvezetőt a Modulo rendszer elektronikus levélben értesíti.

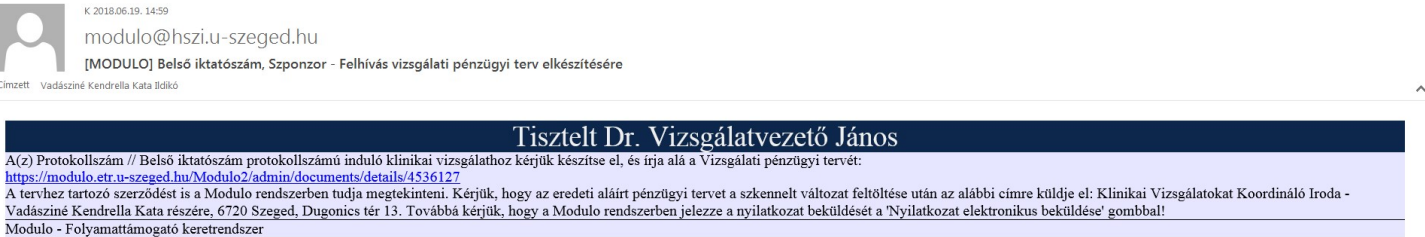

3. Az e-mailben lévő linkre kattintva, bejelentkezés után a Vizsgálati pénzügyi terv 2.1 dokumentum részletei űrlap nyílik meg, ahol a vizsgálatvezetőnek lehetősége van elkészíteni a pénzügyi tervet.

Ha az űrlapot a linken keresztül nyitja meg, akkor először a Feldolgozás gombra kell kattintani. Ha az űrlap feldolgozható állapotban van, akkor a gombok szürkéről zöld színűre váltanak.

Ha az űrlapot a Modulo rendszerbe való bejelentkezéssel keresi és nyitja meg, akkor az első megnyitáskor ennél az ikonnál találja az űrlapot:

Ha az űrlapot egyszer már megnyitotta át fog kerülni a Feldolgozás alatt lévő dokumentumok közé, melynek ikonja ez:

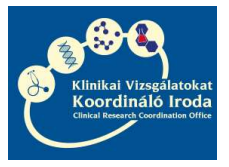

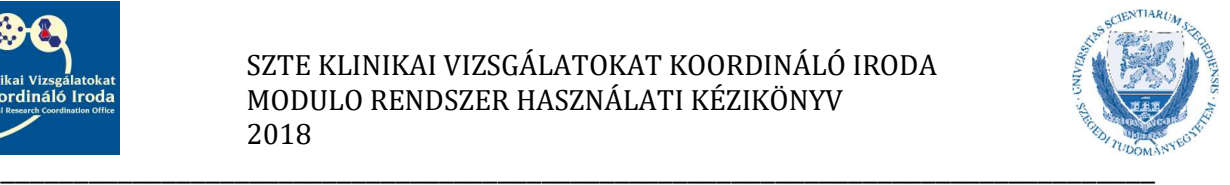

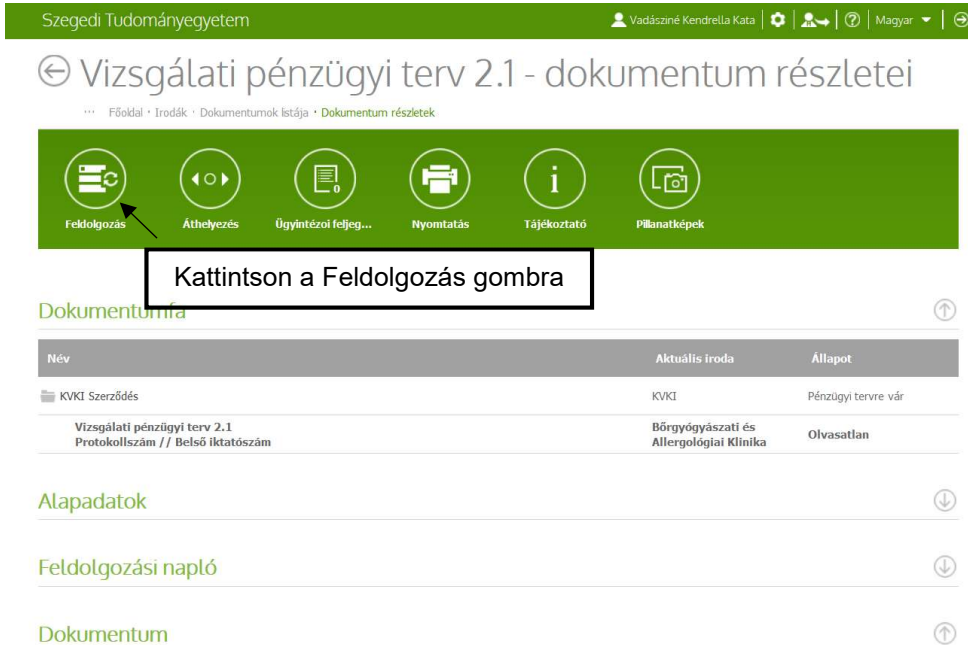

4. Az űrlap feldolgozásakor első lépésként kattintson a Mellékletek frissítése gombra, hogy a rendszerbe feltöltött Megbízó által aláírt, KVKI jogászának jogi ellenjegyzésével ellátott szerződést, valamint a Megbízó által kiadott Megosztási nyilatkozatot meg tudja nyitni megtekintésre.

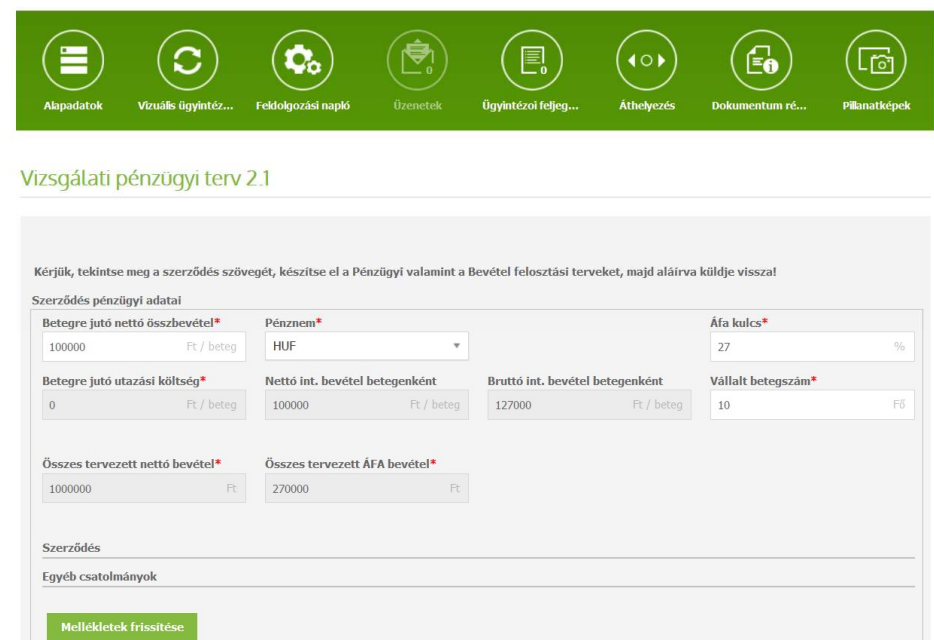

5. Második lépésként válassza ki a Többszerződéses modellt és kattintson a Számolás gombra.

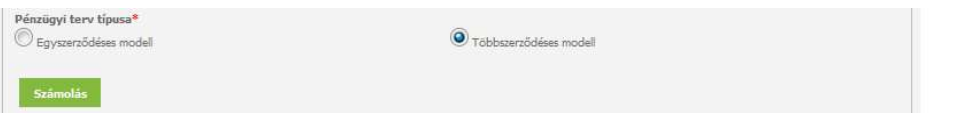

6. Ezután a többszerződéses modell szerinti aktuális KVKI Eljárásrendnek megfelelő felosztás megjelenik a rubrikákban.

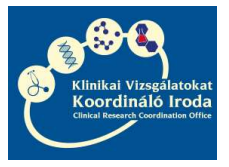

### SZTE KLINIKAI VIZSGÁLATOKAT KOORDINÁLÓ IRODA MODULO RENDSZER HASZNÁLATI KÉZIKÖNYV 2018

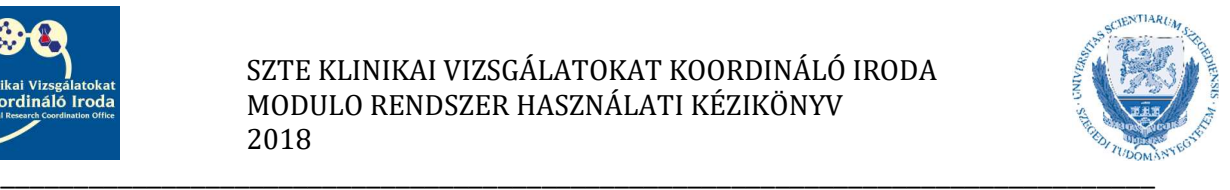

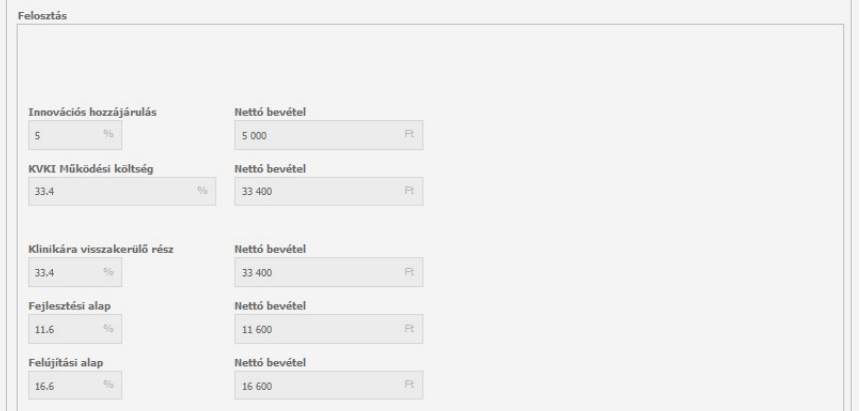

7. Harmadik lépésként kattintson a Pénzügyi terv nyomtatása gombra. Ekkor, amennyiben számítógépén engedélyezve vannak a felugró ablakok, néhány másodperc múlva felugrik a PDF Megnyitására szolgáló ablak.

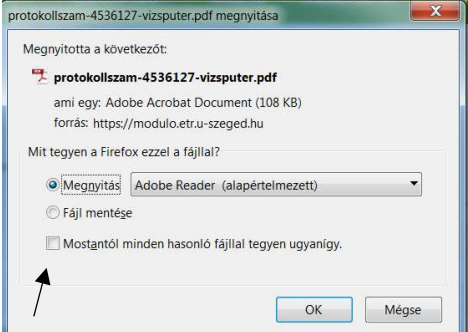

Ha számítógépén korábban már beállította a Mostantól minden hasonló fájllal tegyen ugyanígy opciót a Fájl mentésével, akkor a PDF-et keresse a képernyő felső sarkában található nyíl ikonnál vagy a tálcán.

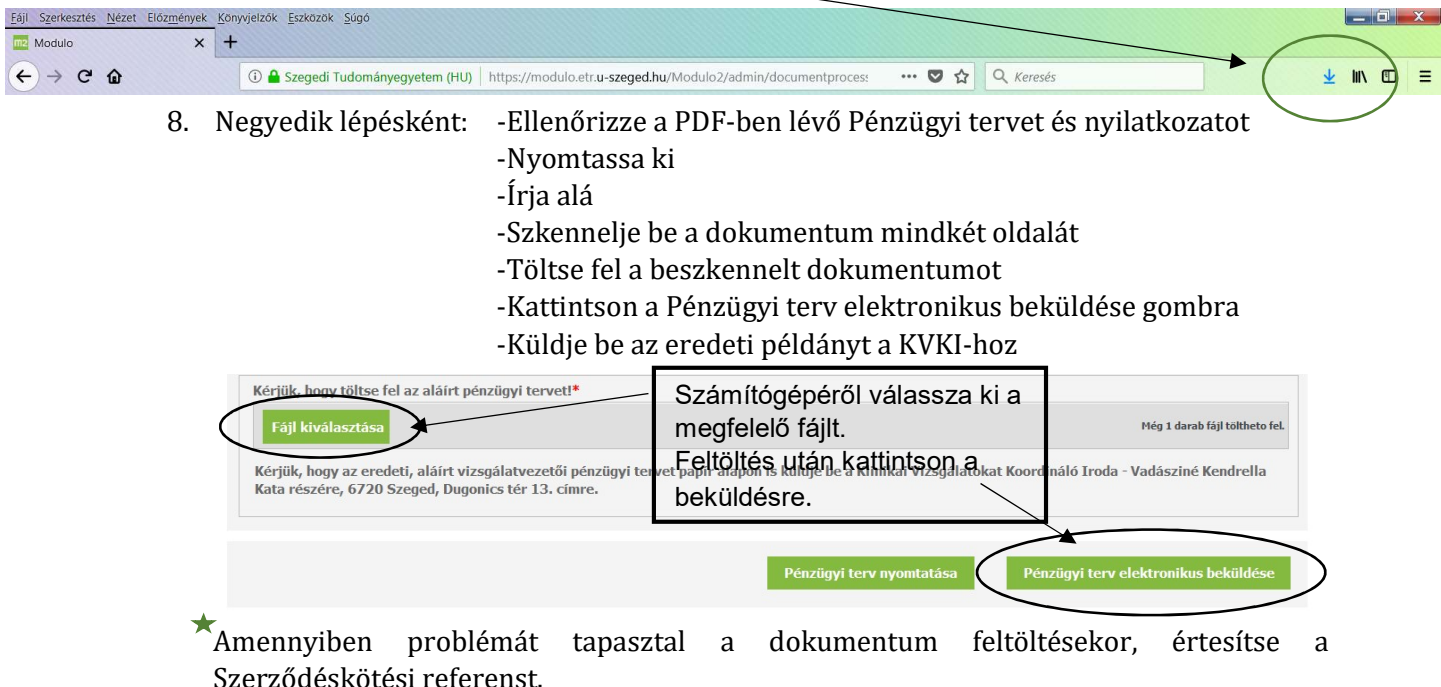

9. A feltöltés és beküldés után Önnek teendője nincsen. Amint a szerződés aláírásra került egy eredeti vizsgálóhelyi példányt fogunk eljuttatni Önnek, ezzel jelezve, hogy a vizsgálat indításának a szerződéskötést tekintve akadálya nincs.

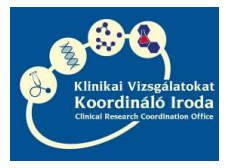

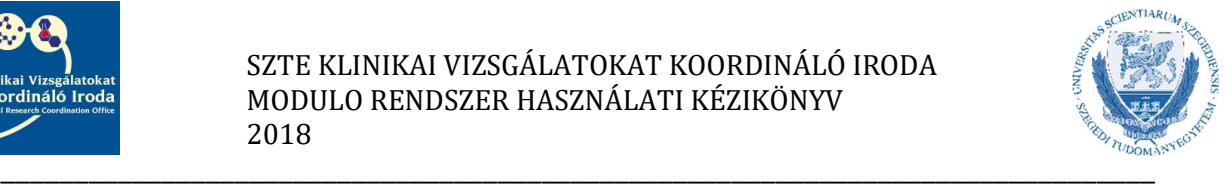

### Egyszerződéses szerződéskötési modell esetén

A Moduloban való teendők a 4. pontig megegyeznek a Többszerződéses modell esetében szükséges lépésekkel.

1. Válassza ki az Egyszerződéses modellt, majd nyomja meg a Számolás gombot

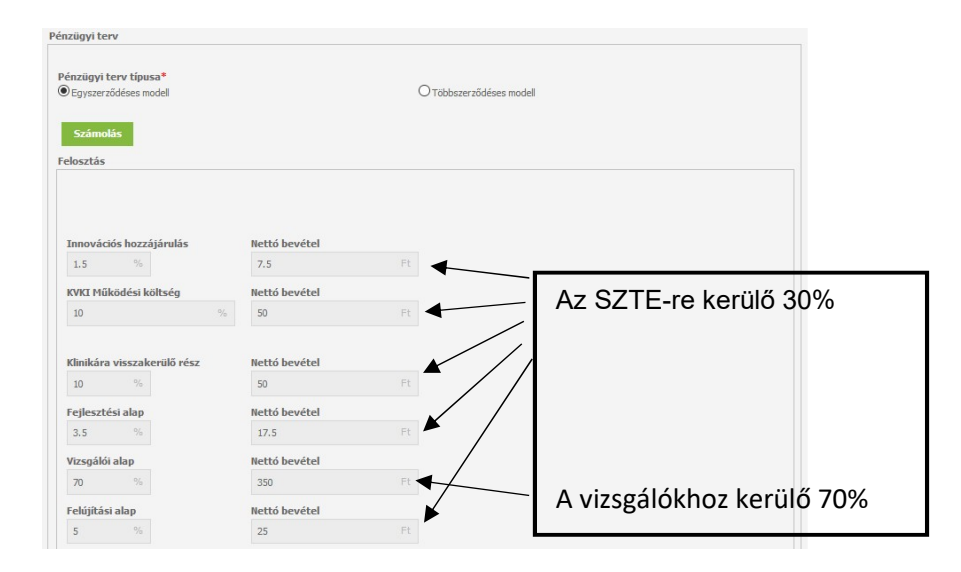

- 2. Ezután tervezze meg a díjazás 70%-ának felosztását, a felosztásnál 100%-ként tekintve a 70%-ra.
- 3. Pénzügyi tervét készítheti úgy, hogy a vizsgálatban résztvevő tagok minden bevont beteg után X százalékban részesüljenek.

Készítheti úgy is, hogy a vizsgálatban résztvevő tagok csak az általuk bevont betegek után kapjanak díjazást.

Kombinálhatja is a két opciót.

- 4. Amennyiben a KVKI koordináció szolgáltatását igénybe kívánja venni, úgy annak díjazása minden beteg után 20%.
- 5. Amennyiben study nurse is részt vesz a vizsgálatban, úgy az ő részére/részükre is tanácsos minden beteg után beállítani X százalékos díjazást.
- 6. Ha a 100%-ból a minden beteg után járó díjazás mellett szeretné beállítani, hogy bizonyos vizsgálói tagok csak a bevont betegek után járó díjazást kapják meg, akkor jelölje be a Saját beteg után járó díjazás rubrikát és folytassa a maradék díjazás felosztását.
- 7. A kifizetés formájának beállításakor kérjük, ügyeljen a helyes forma kiválasztására. Ebben segítségére lehet, ha az információs ikonra kattint.
- 8. Amikor a felosztással elkészült kattintson a számolás gombra.

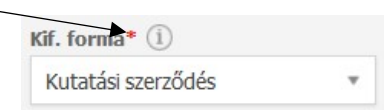

Egy egyszerű példa a felosztásra:

A vizsgálatvezető 20%-ot, a koordináció 20%-ot, a vizsgálati nővér 10%-ot kap minden beteg után, tehát a betegenkétni díjból fennmarad 50%, amely a beteget bevonó vizsgálatvezetőt/alvizsgálót illeti.

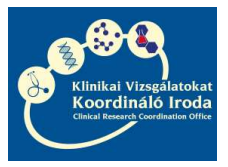

### SZTE KLINIKAI VIZSGÁLATOKAT KOORDINÁLÓ IRODA MODULO RENDSZER HASZNÁLATI KÉZIKÖNYV 2018

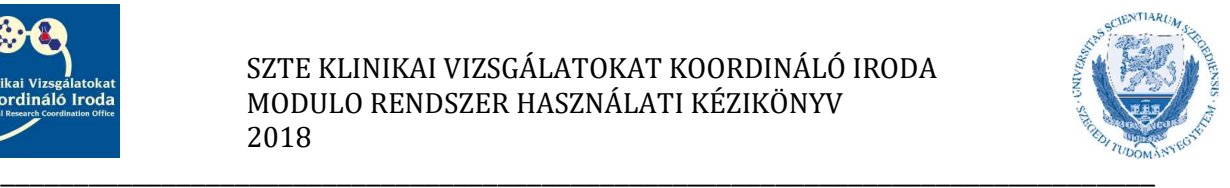

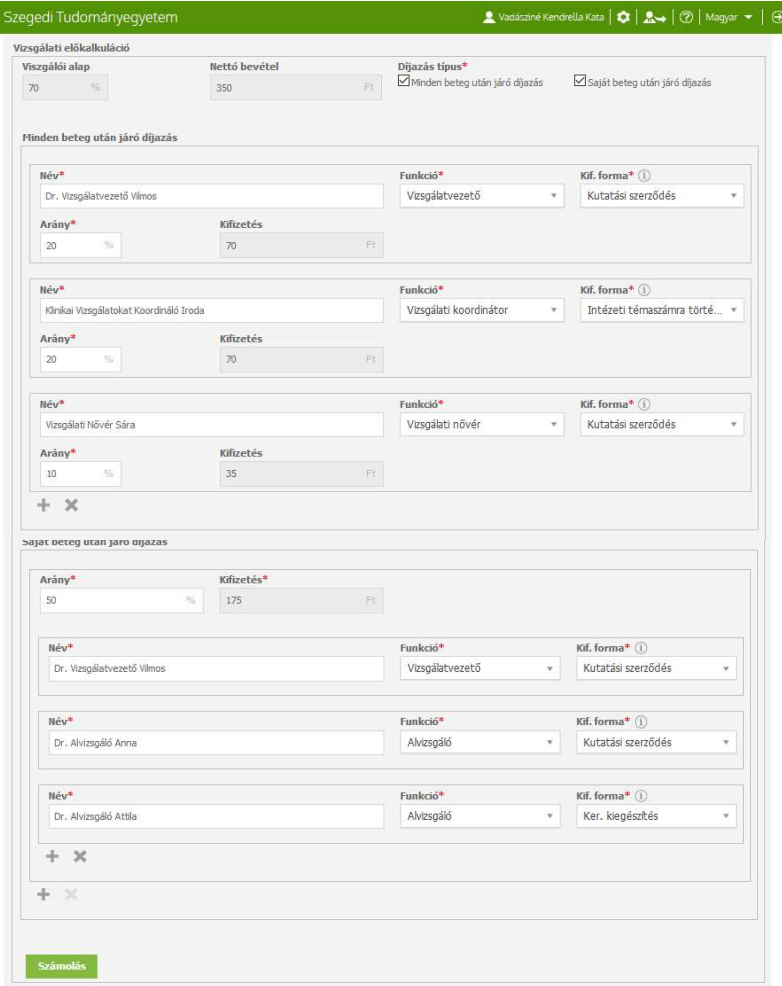

- 9. Kérjük, hogy amennyiben lehetséges, úgy minél hamarabb szíveskedjen megküldeni irodánkhoz a vizsgálatban résztvevő tagok alábbi adatait : Kutatási szerződés kifizetési forma esetén: Az egyéni vállalkozó nevét, adószámát és bankszámlaszámát A gazdasági társaság adószámát Keresetkiegészítési szerződés esetén: A keresetkiegészítésben részesülő SZTE munkavállaló nevét és adóazonosító jelét
- 10. A pénzügyi terv beérkezése után az intézményi szerződés elindul aláíratásra, ezzel párhuzamosan pedig elkészülnek a vizsgálói csapat tagjai részére szóló szerződések és azok is elindulnak az aláíratás útján.
- 11. Amint a szerződések aláírásra kerültek egy vizsgálóhelyi példányt megküldünk, jelezve, hogy a vizsgálat megnyitásának a szerződéskötés szempontjából akadálya nincs.

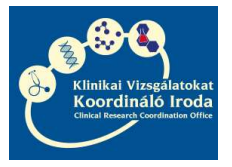

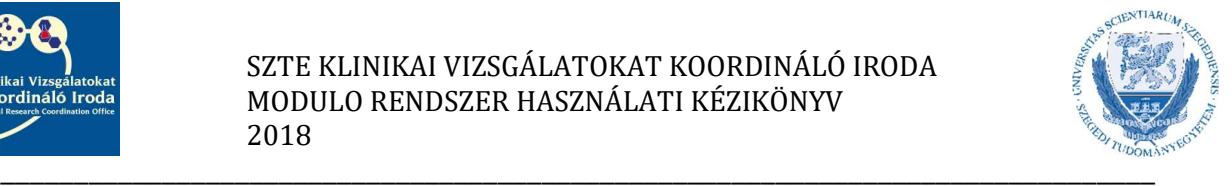

# Intézetvezetői nyilatkozat elkészítése

Abban az esetben, ha Ön Intézetvezető és az intézményén belül más Vizsgálatvezető vezetésével indul klinikai vizsgálat, úgy Önnek Intézetvezetői nyilatkozatot kell készítenie. Ennek lépései a következők:

1. A kiküldött e-mailben található linkre kattintás után lépjen be a Modulo rendszerbe.

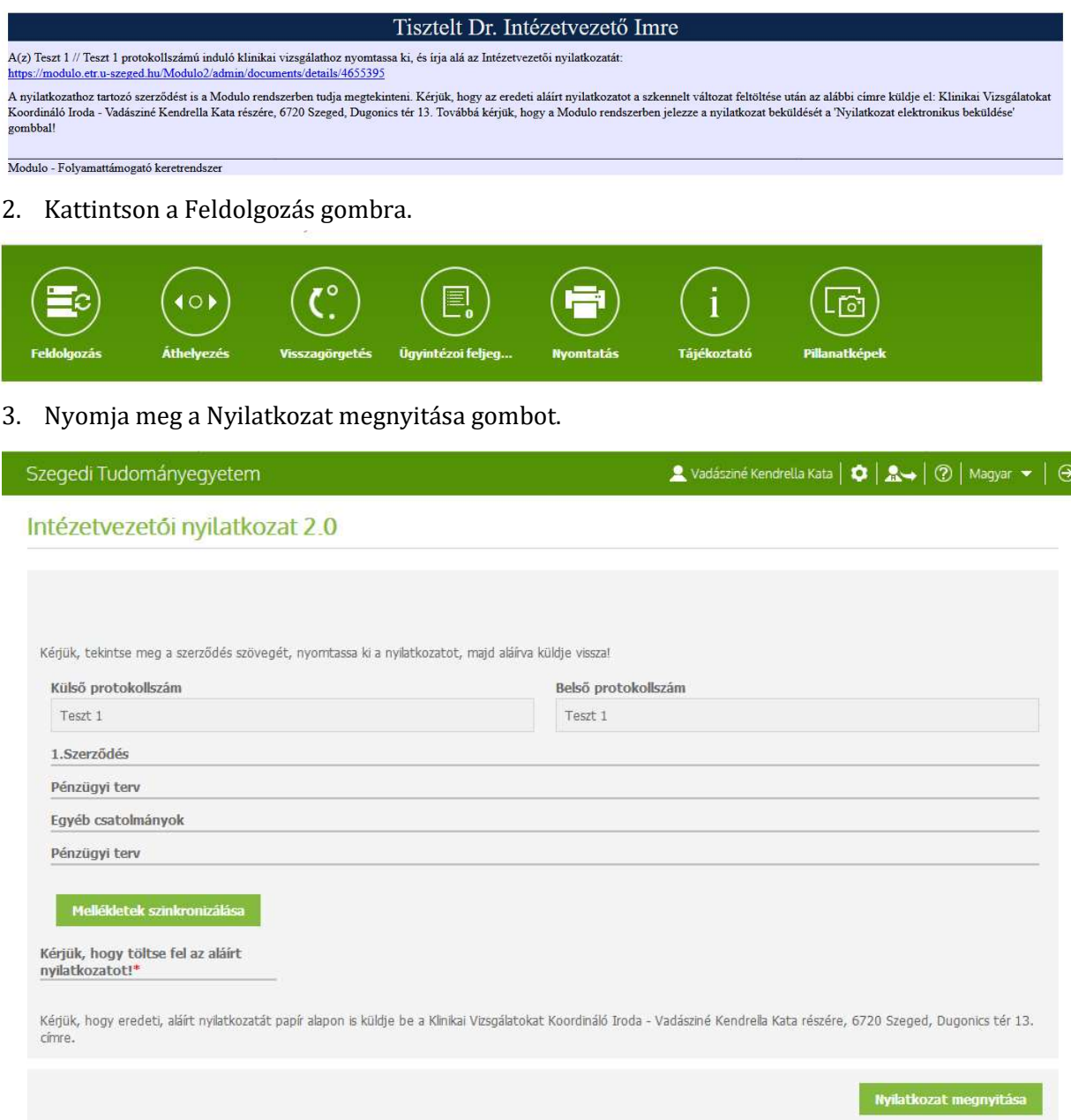

4. Ekkor, amennyiben számítógépén engedélyezve vannak a felugró ablakok, néhány másodperc múlva felugrik a PDF Megnyitására szolgáló ablak.

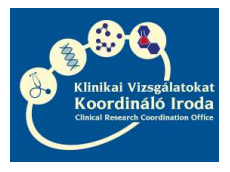

### SZTE KLINIKAI VIZSGÁLATOKAT KOORDINÁLÓ IRODA MODULO RENDSZER HASZNÁLATI KÉZIKÖNYV 2018

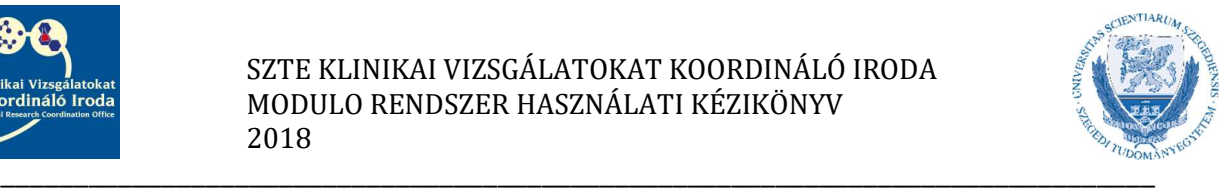

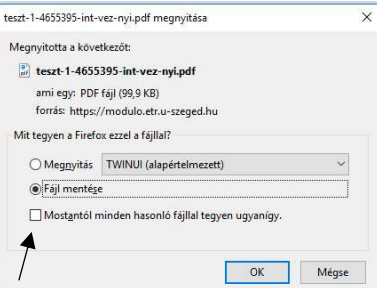

Ha számítógépén korábban már beállította a Mostantól minden hasonló fájllal tegyen ugyanígy opciót a Fájl mentésével, akkor a PDF-et keresse a képernyő felső sarkában található nyíl ikonnál vagy a tálcán.

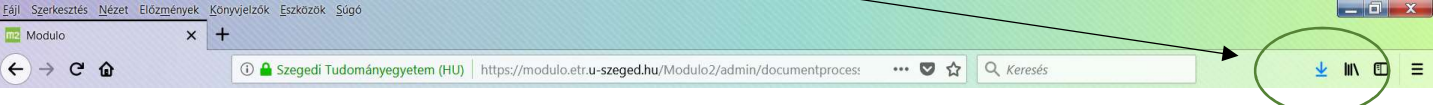

5. - Ellenőrizze a PDF-ben lévő Nyilatkozatot

Nyomtassa ki

Írja alá

Szkennelje be a dokumentum mindkét oldalát

Töltse fel a beszkennelt dokumentumot

Kattintson a Nyilatkozat elektronikus beküldése gombra

Küldje be az eredeti példányt a KVKI-hoz

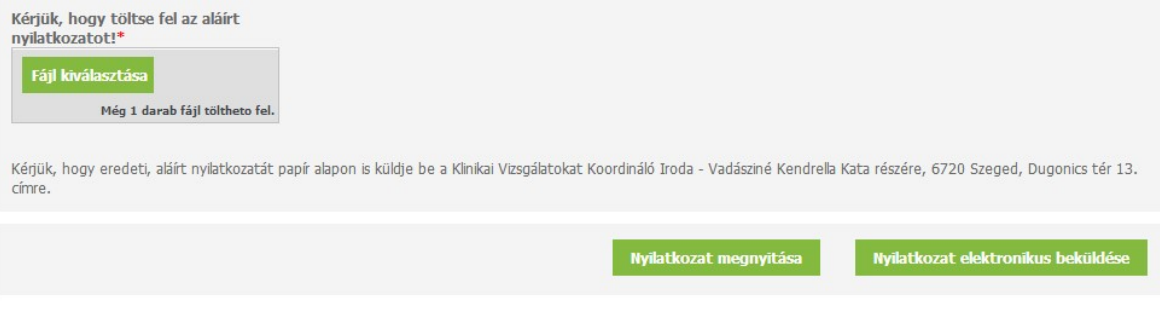

6. Ezután Önnek további teendője nincsen.

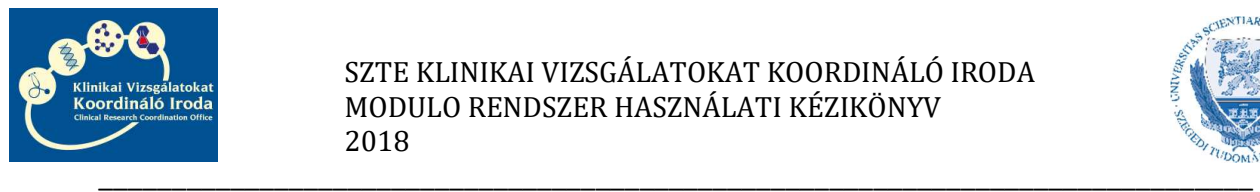

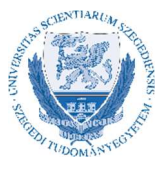

## A Modulo rendszer használata közben jelentkező leggyakoribb problémák megoldása

1. A rendszer nem fogadja el a felhasználónevet vagy a jelszót. ↠Ellenőrizze, hogy a tartománynál beállította-e az SZTE GMF tartományt ↠Ellenőrizze, hogy a kis-és nagybetűket helyesen írta-e be

Amennyiben ezután sem sikerül belépnie, kérjük, vegye fel a kapcsolatot a KVKI Szerződéskötési referens munkatárssal

2. A vizsgálatvezetői pénzügyi terv/nyilatkozat nyomtatásakor nem jelenik meg a nyomtatandó PDF.

↠Böngésző programjának beállításainál ellenőrizze, hogy engedélyezve vannak-e a felugró ablakok

↠Amennyiben a Fájl mentése/megnyitása ablakban korábban bejelölte a Fájl mentésénél, hogy a továbbiakban minden fájllal tegyen így opciót, úgy a PDF-et keresse a böngésző letöltései között.

Amennyiben egyéb probléma adódik, kérjük, vegye fel a kapcsolatot a KVKI Szerződéskötési referens munkatárssal.

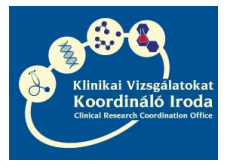

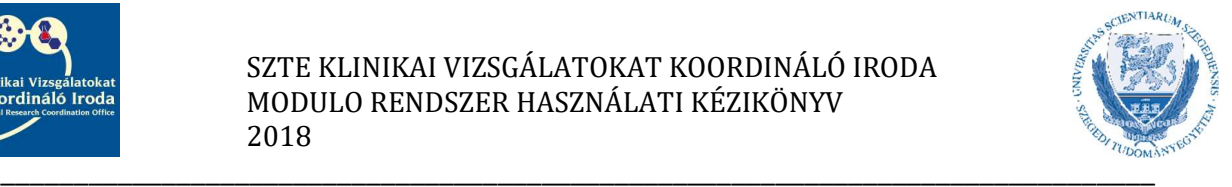

# Az intézményi szerződés aláírásának útja

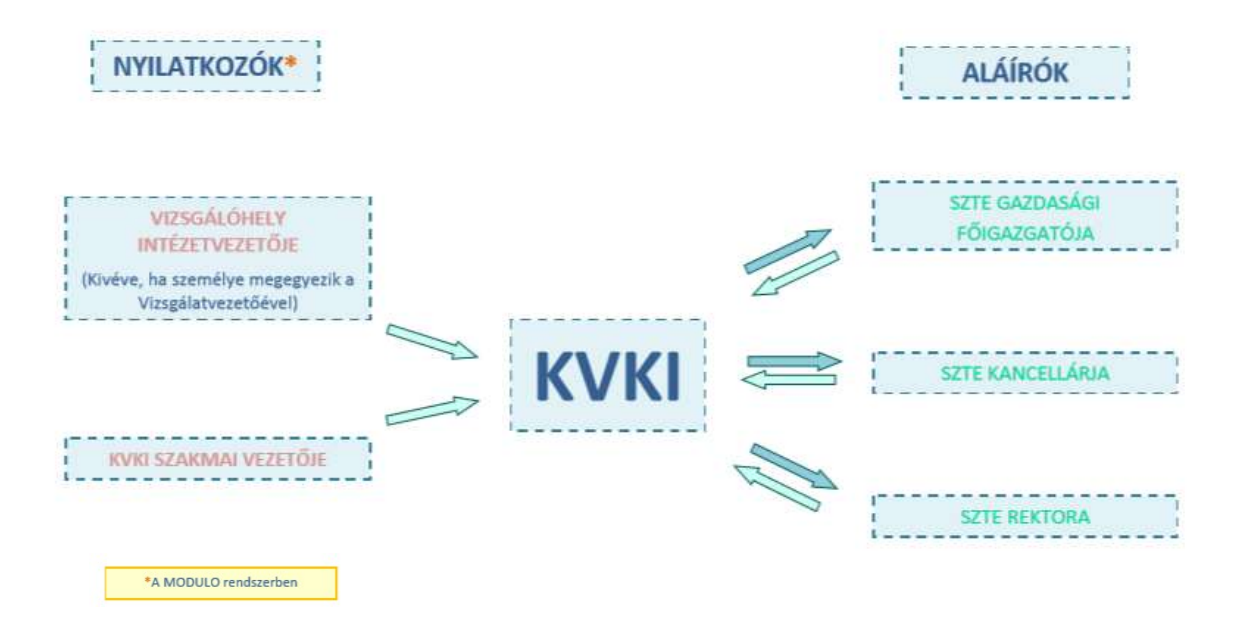